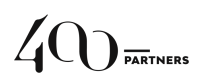

# **Tutoriel de connexion à notre solution webinar via la plateforme**

#### **CONNEXION**

Cliquer sur le lien reçu par email

Une fois inscrit(e), cliquer sur le bouton « Se joindre à une réunion ».

Dans le cas d'une première participation à l'un de nos webinars, le téléchargement de la plateforme devrait se lancer automatiquement. Sinon, télécharger et lancer l'application.

Ouvrir Zoom Meeting

Saisir le lien de connexion reçu et cliquer sur Rejoindre

#### **IDENTIFICATION**

La connexion est établie.

Veuillez saisir votre nom de famille

Votre Nom

Il est indispensable de vous identifier (Prénom, Nom, Fonction) dans le champ 'nom de famille' affiché ci-dessus.

> Veuillez patienter, l'hôte de la réunion vous laissera bientôt entrer

En vous connectant avant l'heure prévue, vous serez invités à patienter dans une salle d'attente virtuelle. A l'heure prévue pour le démarrage, l'animateur vous fera entrer dans la salle de conférence.

### **PARAMETRAGES AUDIO**

Rejoindre l'audio par l'ordinateur (pas par téléphone)

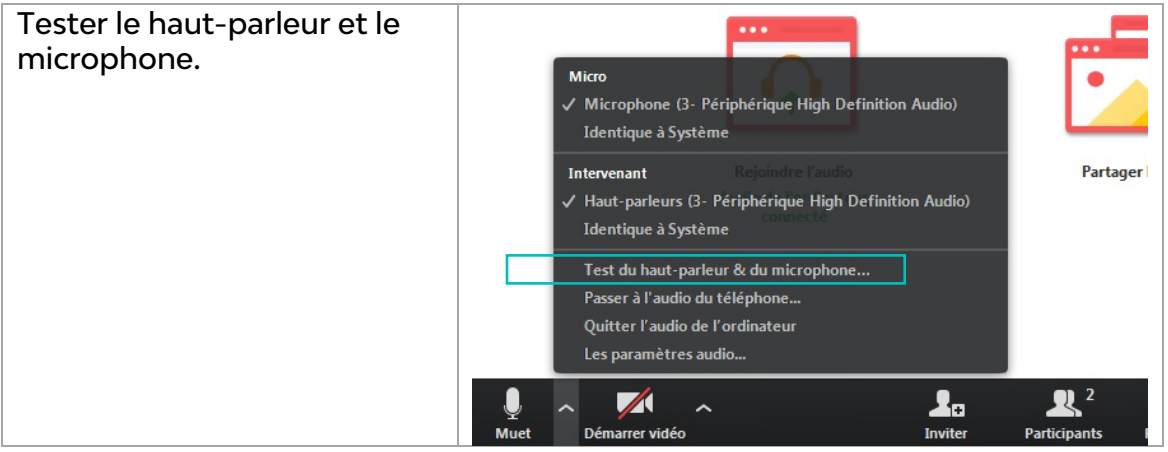

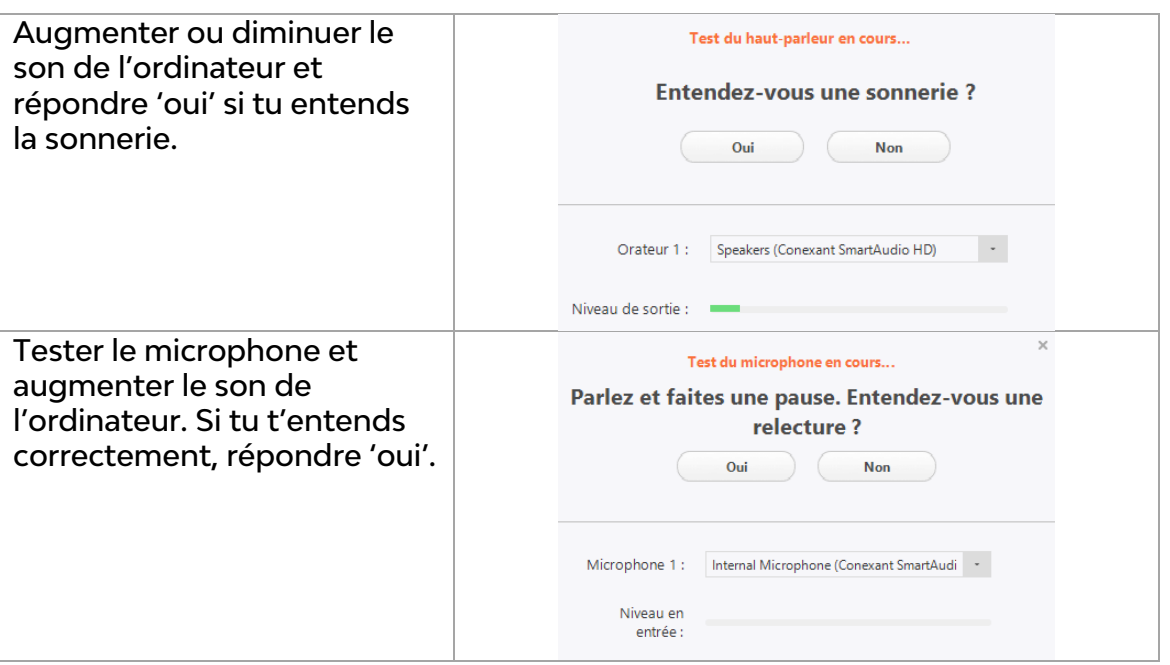

## **INTERACTION PENDANT LE WEBINAR**

Nous vous demandons de couper le micro avant le début du webinar.

Faire apparaitre la barre de tache en déplaçant la souris vers le bas de l'écran.

Pendant la présentation, nous vous demandons de poser vos questions via le chat.

• Poser une question via le tchat en cliquant sur le bouton « converser ».

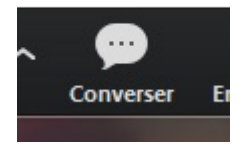

• Activer/désactiver votre micro depuis la barre de taches (Muet/activer en bas à droite). Il en est de même pour la vidéo.

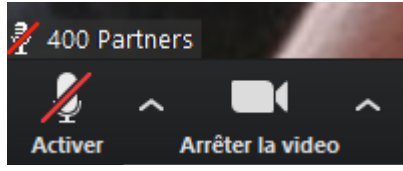

Les micros pourront être de nouveau activés après la présentation pour des échanges facilités.

# **Bon Webinar !**